# **A** ELTEXALATAU

Комплексные решения для построения сетей

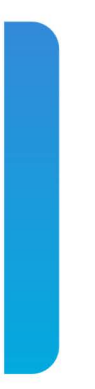

# Станционные оптические терминалы **LTP-8X, LTP-4X**

Руководство по упрощенной настройке (EasyMode) Версия ПО 3.44.0

### Содержание

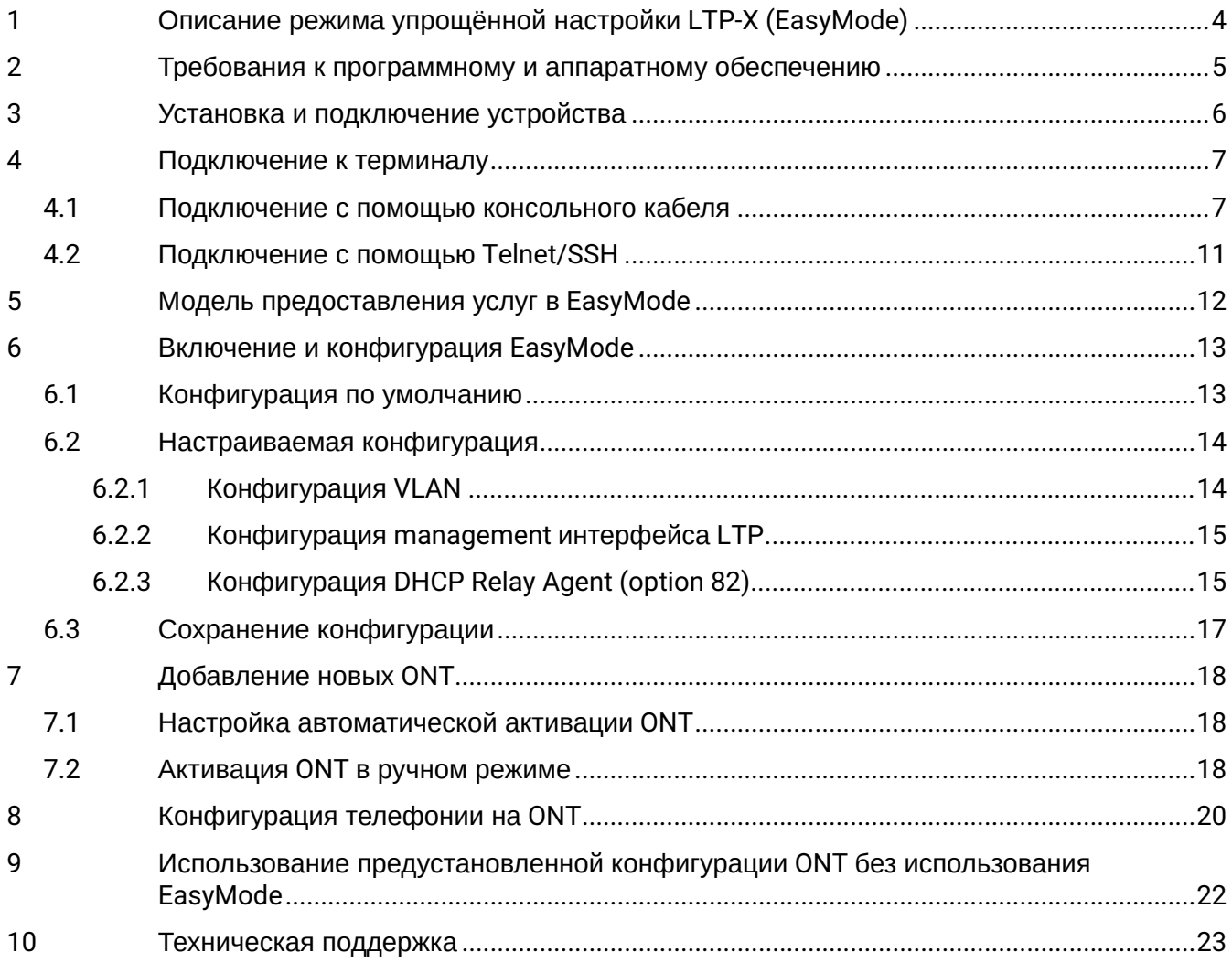

#### **Примечания и предупреждения**

- Примечания содержат важную информацию, советы или рекомендации по использованию и настройке устройства.
- Предупреждения информируют пользователя о ситуациях, которые могут нанести вред программно-аппаратному комплексу, привести к некорректной работе системы или потере данных.

## <span id="page-3-0"></span>1 Описание режима упрощённой настройки LTP-X (EasyMode)

Режим упрощенной настройки (EasyMode) — это функциональность оптических терминалов LTP, предназначенная для быстрого развертывания GPON сети в рамках реализованной в ней сервисной модели. EasyMode позволяет операторам, ранее не знакомым с оборудованием GPON, в кратчайшие сроки настроить Triple-Play услуги.

EasyMode может служить для следующих целей:

- Знакомство с технологией GPON и оборудованием Eltex;
- Быстрое проведение тестирования основных возможностей оборудования;
- Использование автоматического конфигурирования оборудования при эксплуатации сети.

## <span id="page-4-0"></span>2 Требования к программному и аппаратному обеспечению

Режим упрощенной настройки поддерживается аппаратными ревизиями B, C и абонентскими терминалами NTU. Для работы в режиме упрощенной настройки необходимы версии программного обеспечения не ниже:

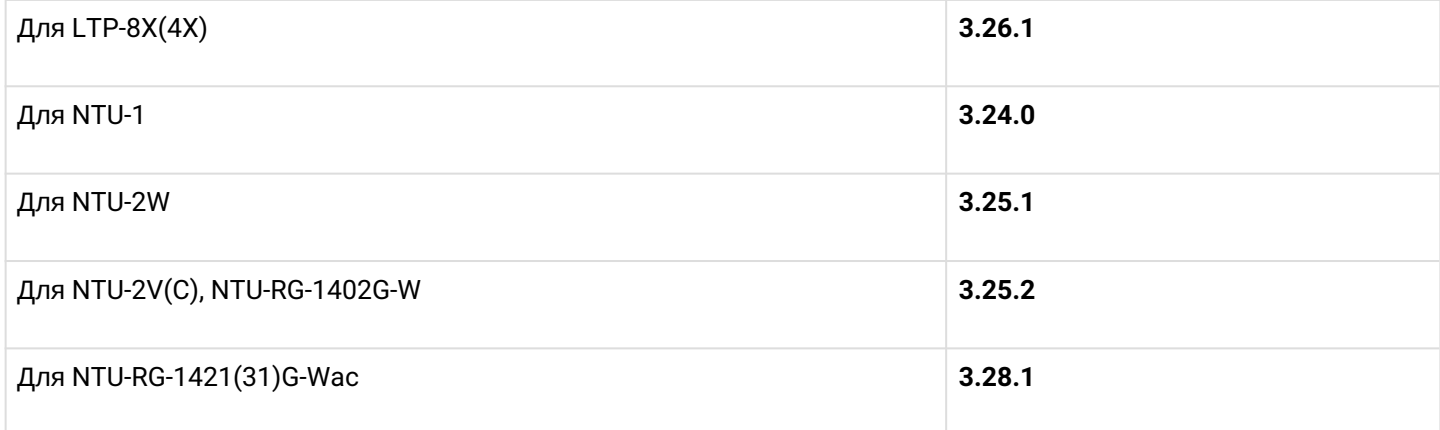

## <span id="page-5-0"></span>3 Установка и подключение устройства

Для знакомства с аппаратной частью устройства, методикой установки и подключения, обратитесь к «Руководству по эксплуатации» LTP, которое вы можете найти по ссылке [https://eltex-co.ru/catalog/olt](https://eltex-co.ru/catalog/olt-gpon/)[gpon/.](https://eltex-co.ru/catalog/olt-gpon/)

## <span id="page-6-0"></span>4 Подключение к терминалу

Подключение к LTP возможно либо с помощью консольного кабеля, либо Ethernet-кабелем к GE-порту.

#### <span id="page-6-1"></span>**4.1 Подключение с помощью консольного кабеля**

Для LTP rev.B используется кабель RS-232 DB9(F) – DB9(F), который входит в комплект поставки. Порт расположен в левой части передней панели, как показано на рисунке 1 — Передняя панель LTP rev.B.

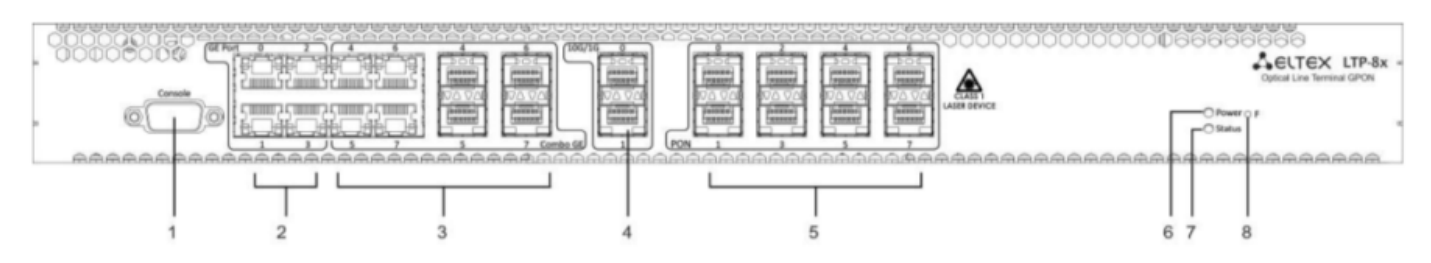

Рисунок 1 — Передняя панель LTP rev.B

Для LTP ревизии C и D используется кабель RS-232 RJ-45 – DB9(F), который входит в комплект поставки. Порт расположен в левой части передней панели, как показано на рисунке 2 — Передняя панель LTP rev.С/rev.D.

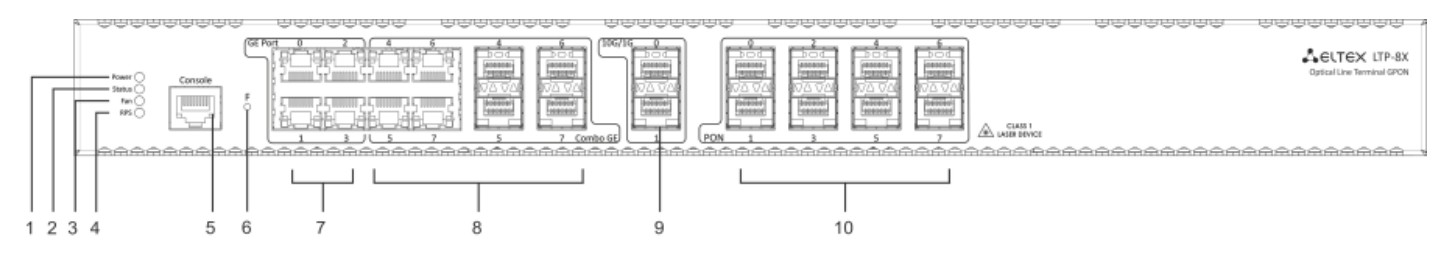

Рисунок 2 — Передняя панель LTP rev.С/rev.D

## Таблица 1 — Описание разъемов, индикаторов и органов управления передней панели LTP rev.B

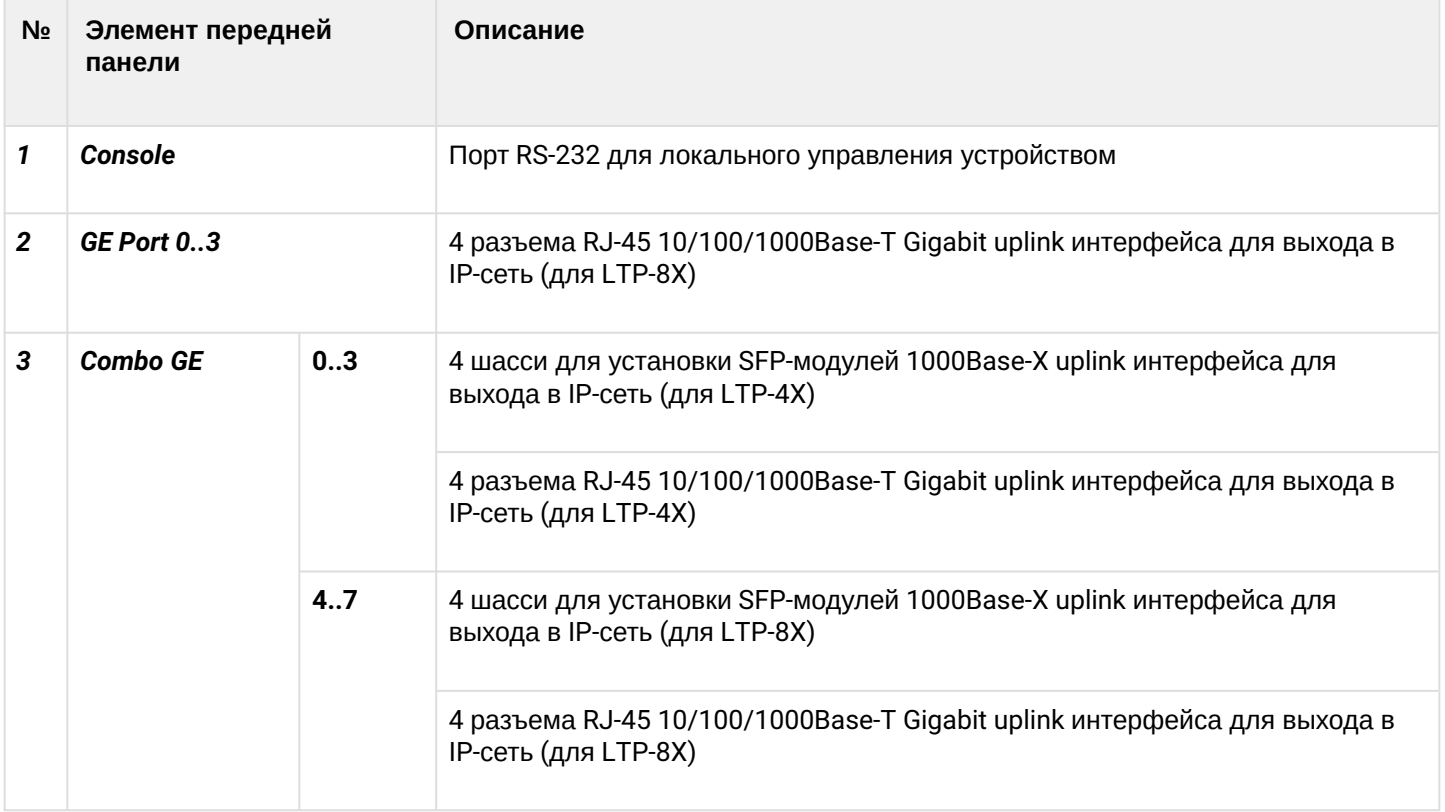

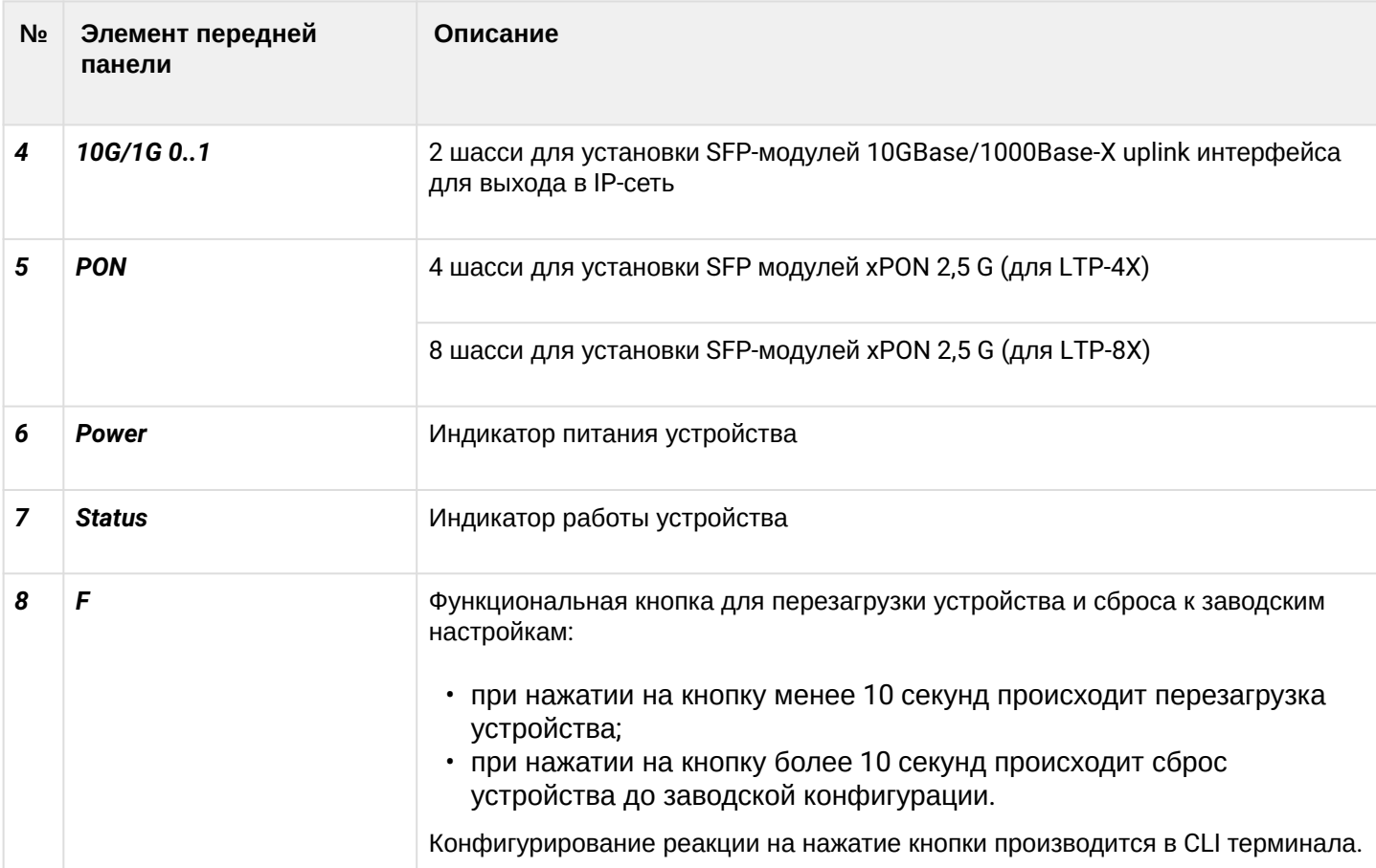

В таблице 2 приведен перечень разъемов, светодиодных индикаторов и органов управления, расположенных на передней панели устройства LTP rev.C/rev.D

Таблица 2 — Описание разъемов, индикаторов и органов управления на передней панели устройств LTP rev.С/rev.D

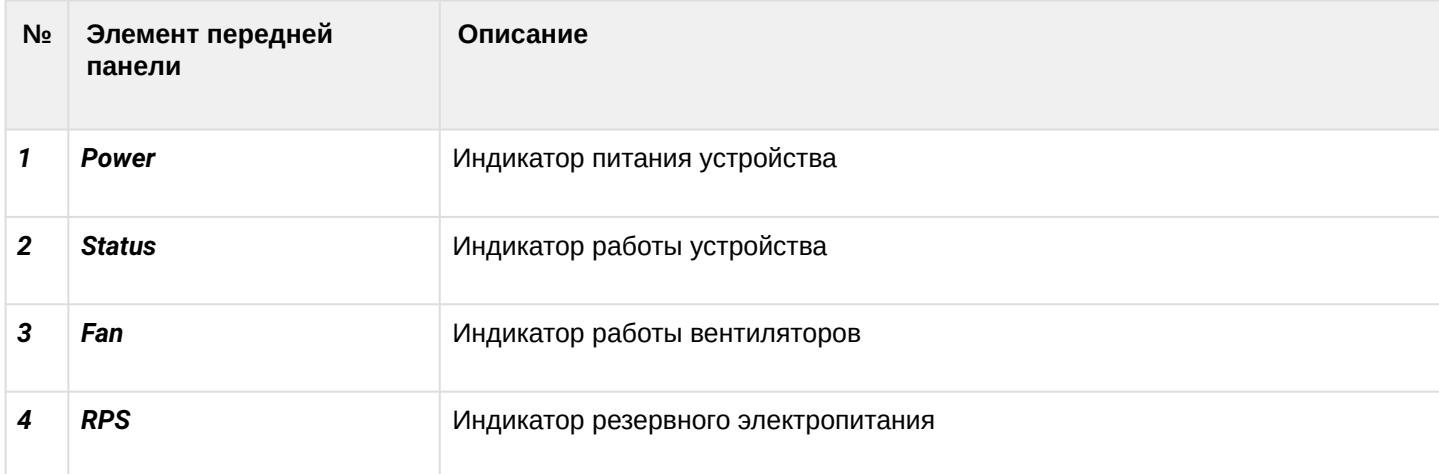

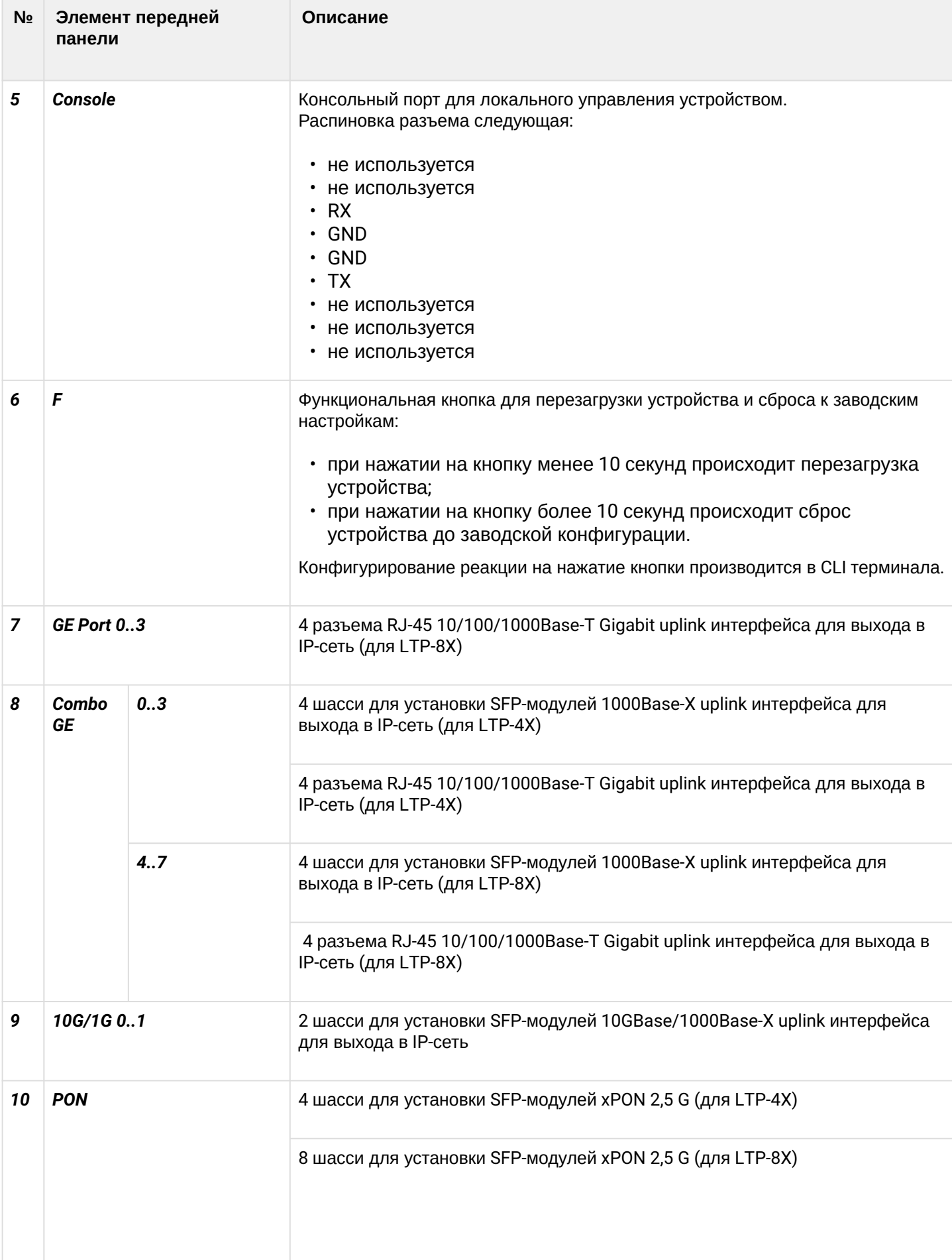

#### Подключите кабель и настройте следующие параметры подключения:

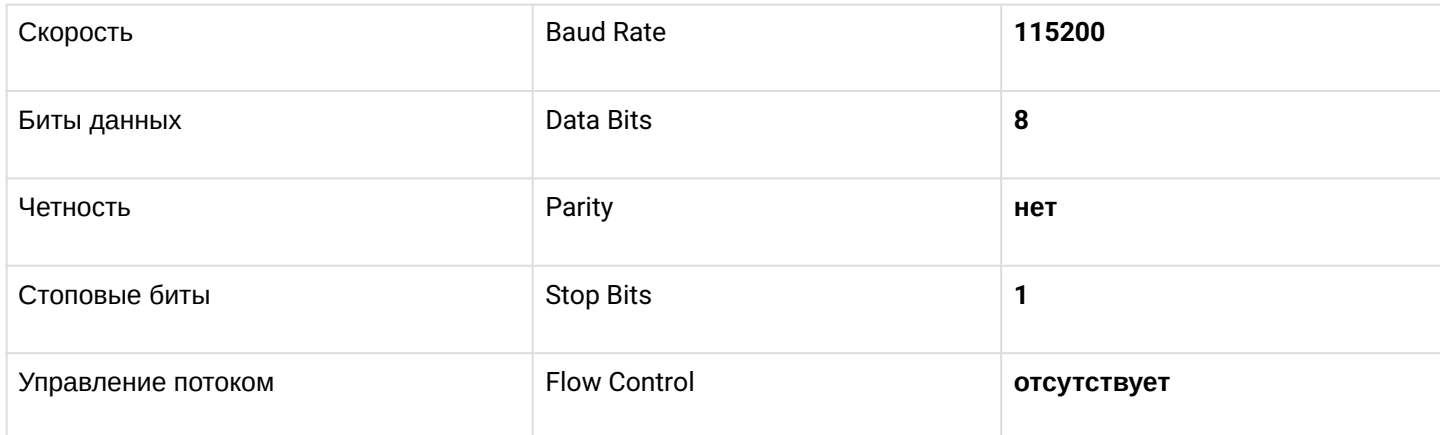

Для программы SecureCRT настройки будут выглядеть как на рисунке 3.

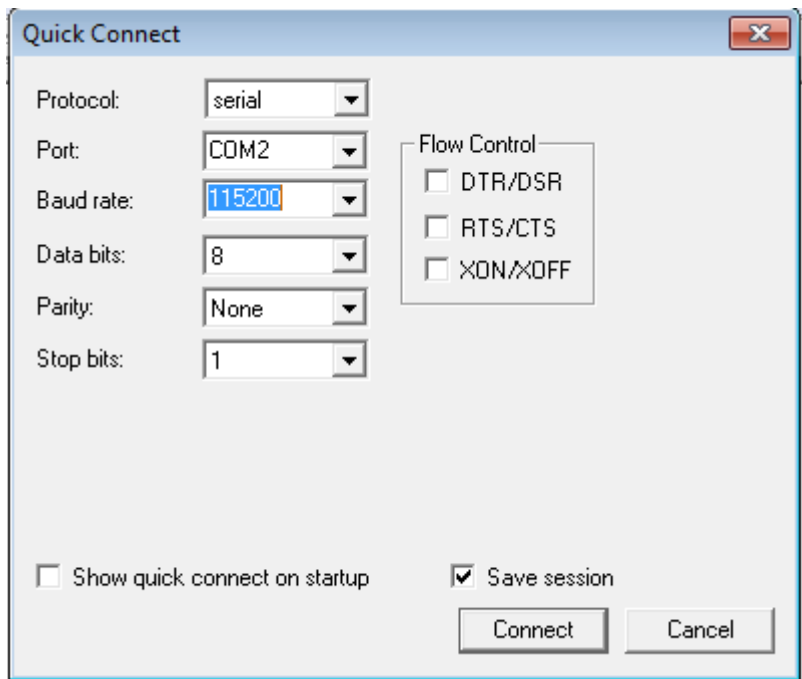

Рисунок 3 - Настройки подключения SecureCRT

В случае успешного подключения Вы увидите приглашение к вводу:

```
Optical line terminal LTP-4X rev.B
\star\starLTP-4X login:
```
Логин и пароль по умолчанию: admin/password.

#### <span id="page-10-0"></span>4.2 Подключение с помощью Telnet/SSH

Подключите Ethernet-кабель в любой из GE/ComboGE портов. По умолчанию IP-адрес интерфейса управления LTP - 192.168.1.2/24. Настройте на своем компьютере адрес 192.168.1.1 и маску подсети 255.255.255.0 как показано на рисунке 4.

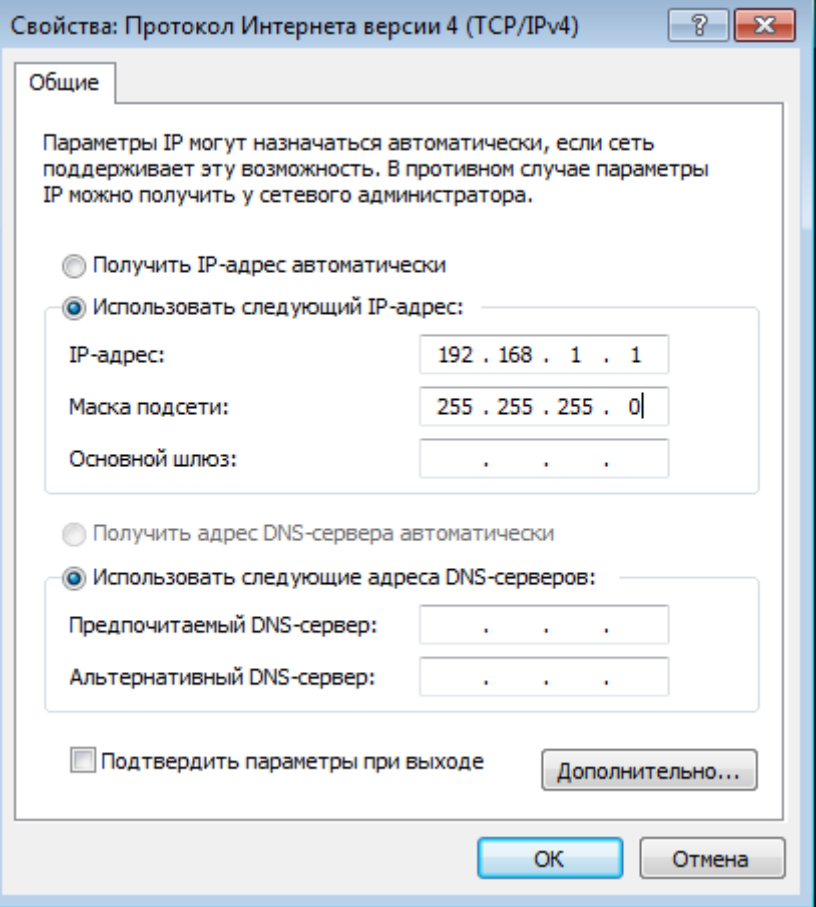

Рисунок 4 - Настройка IP адреса

Подключитесь с помощью telnet или ssh к 192.168.1.2 и вы увидите приглашение к вводу.

```
Optical line terminal LTP-4X rev.B
\star\starLTP-4X login:
```
Логин и пароль по умолчанию: admin/password.

## <span id="page-11-0"></span>5 Модель предоставления услуг в EasyMode

Режим упрощенной настройки включает в себя подготовленную конфигурацию для сети, схема которой изображена на рисунке 5.

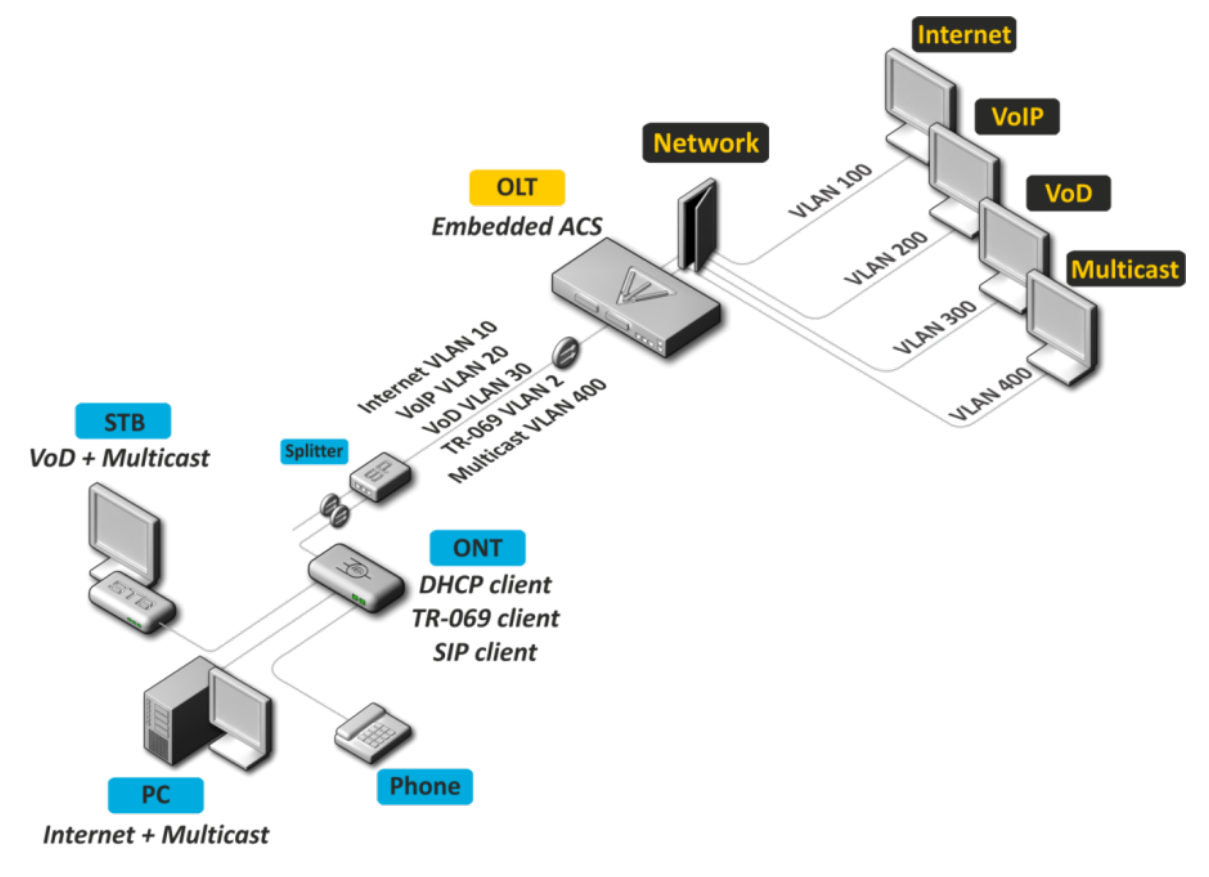

Рисунок 5 — Схема реализуемой в EasyMode сети

Сервисная модель данной сети:

- Услуга Интернет по технологии IPoE. Возможно добавление в DHCP пакеты указанной Вами опции 82.
- Модель vlan-на-сервис. Абоненты одной услуги находятся в одной vlan.
- Изоляция пользователей. Между абонентами отсутствует связность на канальном уровне.
- Выделенная multicast vlan. Unicast сервисы IPTV (Video-On-Demand, VoD) разнесены от multicastтрафика.
- Multicast-трафик доступен для всех портов абонентского терминала.

## <span id="page-12-0"></span>6 Включение и конфигурация EasyMode

**A** Включение EasyMode приведет к потере текущей конфигурации. Сохраните её, если она может потребоваться вам в дальнейшем.

EasyMode может быть использован с заданными Вами значениями или со значениями по умолчанию.

#### <span id="page-12-1"></span>6.1 Конфигурация по умолчанию

Параметры, которые будут применены по умолчанию:

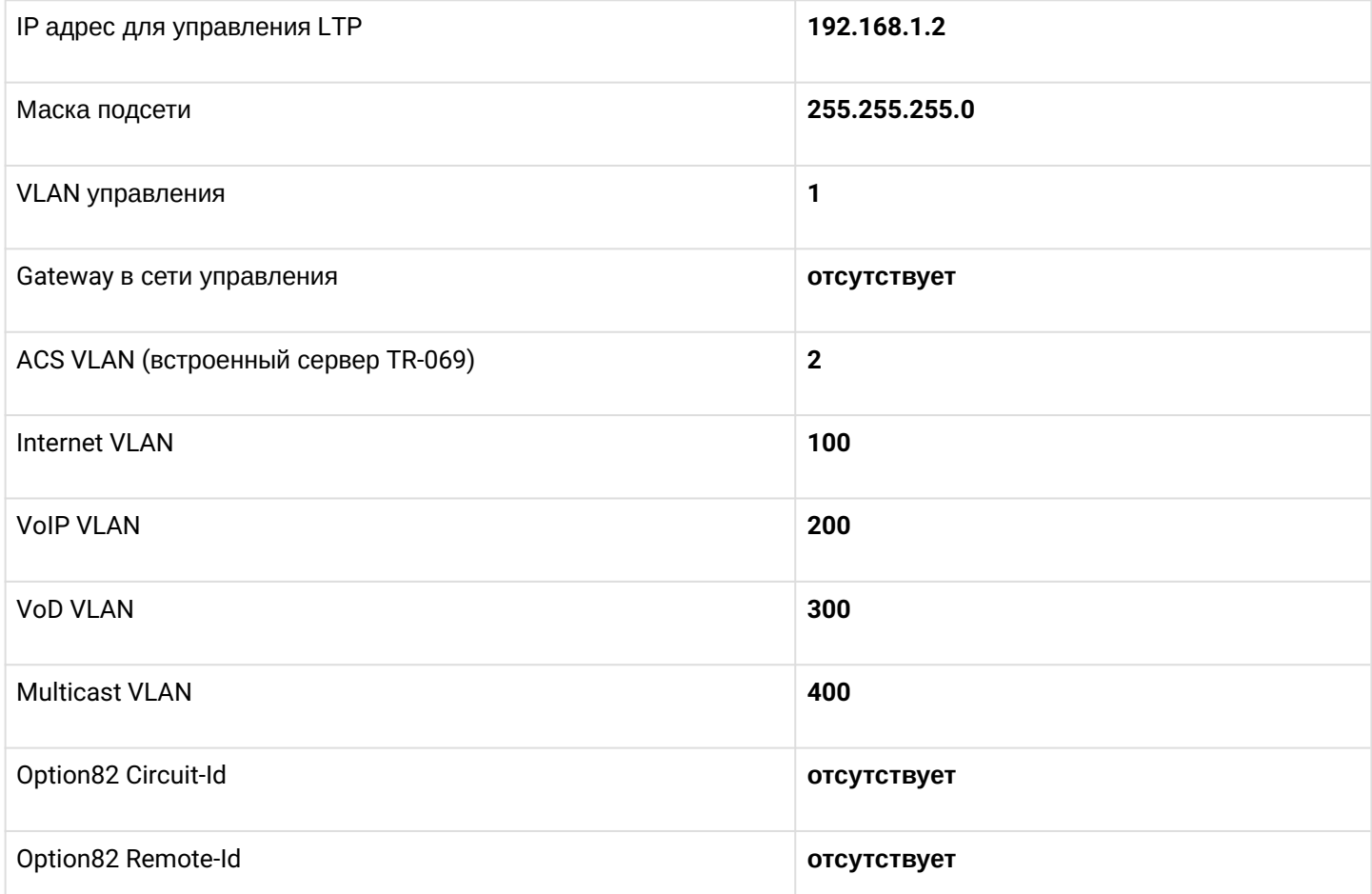

Для включения EasyMode со значениями по умолчанию, нужно выполнить команду easy-mode. После этого будет отображено предупреждение о том, что текущая конфигурация устройства будет потеряна.

Пожалуйста, убедитесь, что Ваши настройки доступа к устройству совпадают с теми, что будут применены, либо у Вас есть подключение с помощью консольного кабеля.

```
LTP-4X# easy-mode
   Enabling easy-mode will delete current configuration. Are you sure? (y/n) y
   Configured easy-mode...
   Easy mode enable successfully
LTP-4X#
```
После этого можете переходить к пунктам 6.3 и 7 данного руководства.

#### <span id="page-13-0"></span>**6.2 Настраиваемая конфигурация**

Вы можете изменить настройки интерфейса управления LTP, сервисные VLAN и параметры DHCP опции 82 используя *Wizard*. Кроме того, Вы можете быстро добавить уже подключенные абонентские

терминалы и после завершения конфигурирования получить готовую к работе сеть.

Для начала работы с *Wizard* нужно выполнить команду **easy-mode wizard***.* После этого будет отображено предупреждение о том, что текущая конфигурация устройства будет потеряна.

```
LTP-4X# easy-mode wizard
     Enabling easy-mode will delete current configuration. Are you sure? (y/n) y
Customize easy-mode configuration:
< … >
```
#### <span id="page-13-1"></span>**6.2.1 Конфигурация VLAN**

Укажите VLAN, которые Вы хотите использовать для работы сервисов. Данные VLAN будут автоматически прописаны тегированными на все Ethernet-порты, за исключением VLAN для встроенного ACS сервера.

Если Вас устраивают все значения по умолчанию, Вы можете отказаться от изменения, ответив **N** на приглашение к изменению. Если Вас устраивает значение по умолчанию для одного сервиса, можете пропустить ввод, просто нажав <**Enter>**.

В качестве примера изменим VLAN следующим образом:

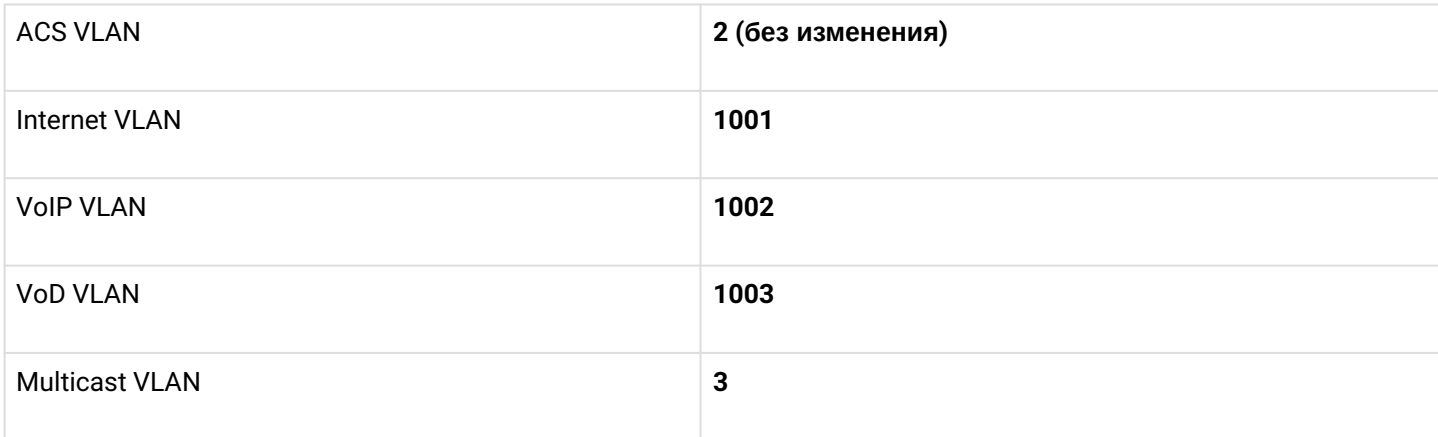

Current VLAN configuration: ACS VLAN ID: 2 Internet VLAN ID: 100 VoIP VLAN ID: 200 VoD VLAN ID: 300 Multicast VLAN ID: 400 Do you want to change VLAN configuration? (y/N): y Enter ACS service VLAN ID (leave blank for default) [2]: Enter Internet service VLAN ID (leave blank for default) [100]: 1001 Enter VoIP service VLAN ID (leave blank for default) [200]: 1002 Enter VoD service VLAN ID (leave blank for default) [300]: 1003 Enter Multicast VLAN ID (leave blank for default) [400]: 3

#### <span id="page-14-0"></span>**6.2.2 Конфигурация management интерфейса LTP**

В следующем разделе Вы можете изменить настройки доступа к LTP. Если значения по умолчанию Вас устраивают, ответьте **N** на приглашение к изменению. Если Вас устраивает значение по умолчанию для одного параметра, можете пропустить ввод, просто нажав <**Enter>**.

В качестве примера изменим настройки management следующим образом:

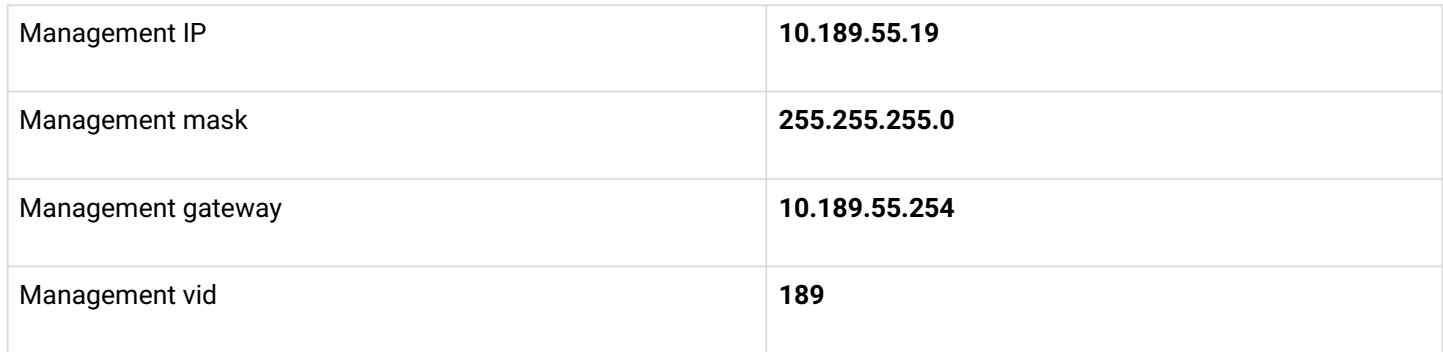

Current management settings: IP: 192.168.1.2 Mask: 255.255.255.0 Gateway: 0.0.0.0 Management VLAN ID: 1 Do you want to change management configuration? Attention, it may cause disconnection from remote sessions!  $(y/N)$ : Enter management IP (leave blank for default) [192.168.1.2]: 10.189.55.19 Enter management mask (leave blank for default) [255.255.255.0]: Enter management gateway (leave blank for default) [0.0.0.0]: 10.189.55.254 Enter management VLAN ID (leave blank for default) [1]: 189

А Недопустимо использование одной VLAN для управления устройством и для встроенного ACS сервера. При попытке такой настройки отобразится предупреждение:

Error: ACS VLAN intersects with management VLAN. Try again.

В этом случае вам необходимо выбрать другой номер VLAN.

А Недопустимо использование одной IP подсети для управления устройством и для встроенного ACS сервера.

Встроенный ACS использует адрес **192.168.200.1/21**. При попытке такой настройки отобразится предупреждение:

Error: ACS network intersects with management network. Try again.

В этом случае вам необходимо выбрать другую IP-подсеть.

#### <span id="page-14-1"></span>**6.2.3 Конфигурация DHCP Relay Agent (option 82)**

Последний пункт настройки — конфигурация DHCP опции 82 для подстановки в пакеты от абонентов. По умолчанию подстановка опции отключена. Если на Вашей сети не используется опция 82, Вы можете пропустить ее настройку, ответив **N** на приглашение к изменению.

При включении подстановки опции по умолчанию используются следующие значения подопций Circuit-Id u Remote-Id:

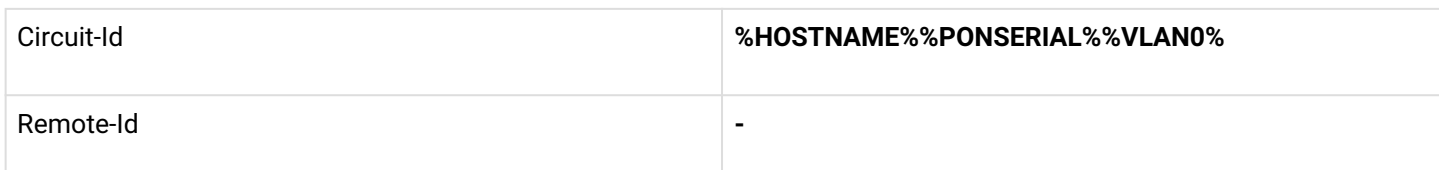

При конфигурировании значения опций используются лексемы, на место которых будут подставлены соответствующие значения. Остальной текст будет оставлен неизменным. Используемые лексемы:

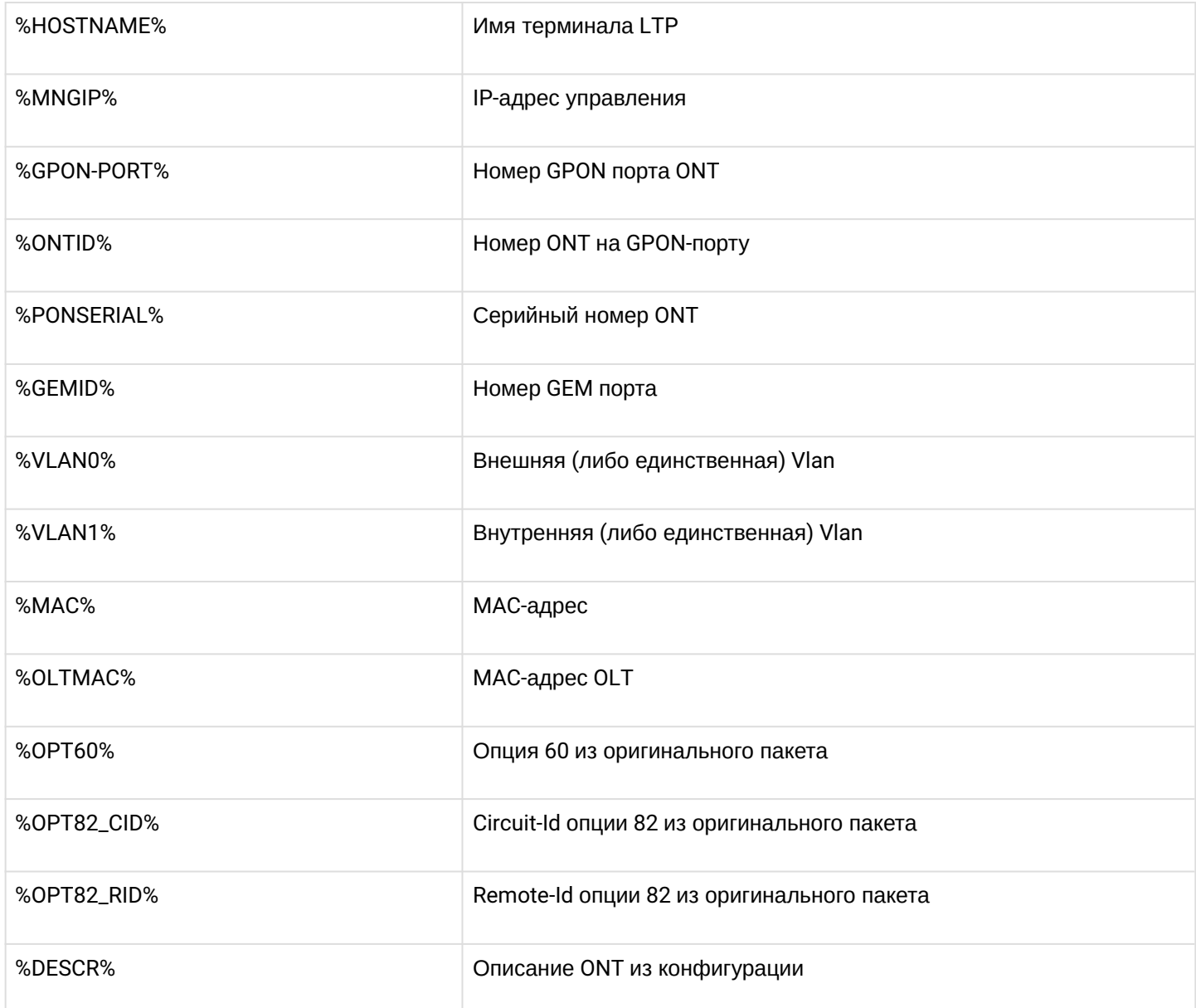

Если значения подопций *Circuit-Id* и Remote-Id по умолчанию Вас устраивают, откажитесь от внесения изменений, ответив N на приглашение к изменению.

В качестве примера допустим, что IP-адрес LTP 10.189.55.19, ОNT подключена к 1 GPON порту с ID 15. Зададим настройки таким образом, чтобы получить следующие значения:

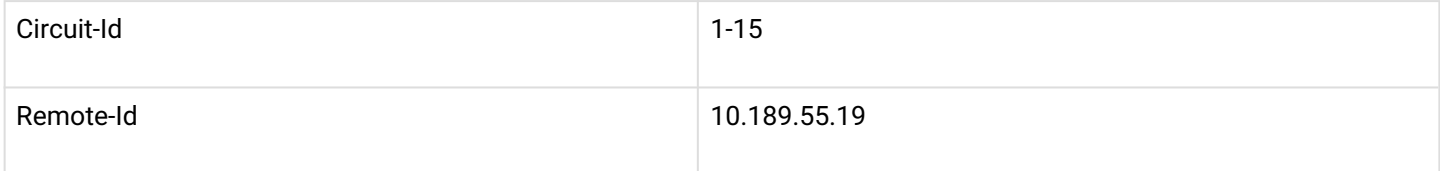

```
Do you want to use option 82? (y/N): y
Current configuration dhcp-ra overwrite-option 82:
 Circuit id: %HOSTNAME%-%PONSERIAL%-%VLAN0%
  Remote id: -
         Do you want to setup Option 82 format?
   (answer No for default option) (y/N): y
         Enter Circuit ID (leave blank for empty option): %GPON-PORT%-%ONTID%
         Enter Remote ID (leave blank for empty option): %MNGIP%
```
#### <span id="page-16-0"></span>**6.3 Сохранение конфигурации**

После применения новой конфигурации Вы увидите сообщение:

```
Configured easy-mode... 
Easy mode enable successfully
```
Сохраните изменения конфигурации, выполнив команду **save**. После этого конфигурация будет сохранена в энергонезависимой памяти.

```
LTP-4X# save 
........ 
Configuration successfully saved to file
```
## <span id="page-17-0"></span>7 Добавление новых ONT

#### <span id="page-17-1"></span>7.1 Настройка автоматической активации ONT

В режиме упрощенной настройки включен режим автоматической активации ONT, и необходимая конфигурация ONT применяется автоматически из соответствующего шаблона автоактивации. Эти шаблоны были созданы при включении EasyMode. Для NTU-1, которые управляются только по протоколу ОМСІ, используется шаблон easy-ONT. Для всех остальных ОNT используется шаблон easy-RG.

```
LTP-8X# show running-config gpon olt
configure terminal
gpon olt auto-activation ont enable
gpon olt auto-activation ont default template "easy-RG"
gpon olt auto-activation ont type NTU-1 template "easy-ONT"
exitcommit
LTP-8X#
```
#### <span id="page-17-2"></span>7.2 АКТИВАЦИЯ ONT В DV4HOM DEЖИМЕ

После включения и настройки EasyMode для добавления в конфигурацию новых подключенных ONT Вам необходимо:

1. Отключить автоактивацию ONT

LTP-8X(config)# no gpon olt auto-activation ont enable

2. Узнать серийные номера ONT, их типы и номера GPON-портов, к которым они подключены. Если в процессе настройки Вы хотите сразу активировать подключенные абонентские терминалы. Вам потребуется список их серийных номеров и GPON-портов, к которым они подключены. Вы можете получить список всех неактивированных ONT с помощью команды show interface ont 0-7 unactivated (для LTP-4X используйте show interface ont 0-3 unactivated).

```
LTP-4X# show interface ont 0-3 unactivated
GPON-port 0 has no unactivated ONTs
GPON-port 1 has no unactivated ONTs
------------------------------------
GPON-port 2 ONT unactivated list
Serial ONT ID GPON-port
  ##Status
                                        \ddotsGPON-port 3 has no unactivated ONTs
```
3. Определить свободные ONT ID для данного GPON-порта. Для этого выполните команду show interface ont 2 unconfigured.

```
LTP-4X# show interface ont 2 unconfigured
GPON-port 2 ONT unconfigured list: 2-127
Total ONT count: 126
LTP-4X#
```
4. Перейти в режим конфигурирования. Для этого выполните команду configure terminal.

```
LTP-4X# configure terminal
LTP-4X(config)#
```
5. Выбрать один из свободных ONT ID и перейти в режим конфигурации ONT. Для этого выполните команду interface ont 2/2.

```
LTP-4X(config)# interface ont 2/2LTP-4X(config)(if-ont-2/2)#
```
6. Указать серийный номер настраиваемой ONT и используемый для нее шаблон: easy-ONT для NTU-1 и easy-RG для всех остальных. Затем выйти из режима конфигурации ONT.

```
LTP-4X(config)(if-ont-2/2)# serial 454C545862000100
LTP-4X(config)(if-ont-2/2)# template easy-ONT
LTP-4X(config)(if-ont-2/2)# exit
LTP-4X(config)#
```
7. Повторить шаги 5-6 для всех оставшихся ONT.

```
LTP-4X(config)# interface ont 2/3LTP-4X(config)(if-ont-2/3)# serial 454C545866000101
LTP-4X(config)(if-ont-2/3)# template easy-RG
LTP-4X(config)(if-ont-2/3)# exit
```
8. Выйти из режима конфигурирования, применить внесенные изменения командой commit и сохранить их в энергонезависимой памяти командой save.

```
LTP-4X(config)# exit
LTP-4X# commit
Changes successfully commited (2 chunks)
LTP-4X# save
. . . . . . . .
Configuration successfully saved to file
LTP-4X#
```
А После применения конфигурации абонентские терминалы перезагрузятся с новой конфигурацией. Старая конфигурация будет утеряна.

## <span id="page-19-0"></span>8 Конфигурация телефонии на ONT

Рассмотрим конфигурирование RG параметров ONT с помощью внутреннего ACS на примере настроек телефонии. Для более подробной информации о работе с ACS обратитесь к «Руководству по эксплуатации» Eltex ACS, которое Вы можете найти по ссылке https://eltex-co.ru/catalog/management. Настроим для ОNT 454C545866000101 номер 101 с паролем secret на SIP-сервере sip.test.pon. Для этого нужно выполнить следующие действия:

1. Перейти в режим работы со встроенным ACS-сервером командой acs.

```
LTP-4X# acs
LTP-4X(acs)*
```
2. Перейти в режим настройки ONT и выбрать нужную ONT по серийному номеру с помощью команд ont u ont 454C545866000101.

```
LTP-4X(acs)#ont
LTP-4X(acs-ont)#ont 454C545866000101
LTP-4X(acs-ont-sn='454C545866000101')#
```
3. Задать приватные параметры для включения телефонной линии, адреса SIP-сервера, номера и пароли:

```
LTP-4X(acs-ont-sn='454C545866000101')#set private sip_proxy sip.test.pon
Host property has been updated: 'InternetGatewayDevice.Services.VoiceService.
1.VoiceProfile.1.SIP.UserAgentDomain' = 'sip.test.pon'
Host property has been updated: 'InternetGatewayDevice.Services.VoiceService.
1.VoiceProfile.1.SIP.RegistrarServer' = 'sip.test.pon'
Host property has been updated: 'InternetGatewayDevice.Services.VoiceService.
1.VoiceProfile.1.SIP.ProxyServer' = 'sip.test.pon'
Host property has been updated: 'InternetGatewayDevice.Services.VoiceService.
1.VoiceProfile.1.SIP.OutboundProxy' = 'sip.test.pon'
0<sup>k</sup>LTP-4X(acs-ont-sn='454C545866000101')#set private voice1 enable TRUE
Host property has been updated: 'InternetGatewayDevice.Services.VoiceService.
1.VoiceProfile.1.Line.1.Enable' = 'TRUE'
0<sup>k</sup>LTP-4X(acs-ont-sn='454C545866000101')#set private voice1 number 101
Host property has been updated: 'InternetGatewayDevice.Services.VoiceService.
1.VoiceProfile.1.Line.1.SIP.AuthUserName' = '101'
Host property has been updated: 'InternetGatewayDevice.Services.VoiceService.
1.VoiceProfile.1.Line.1.DirectoryNumber' = '101'
Host property has been updated: 'InternetGatewayDevice.Services.VoiceService.
1.VoiceProfile.1.Line.1.CallingFeatures.CallerIDName' = '101'
Host property has been updated: 'InternetGatewayDevice.Services.VoiceService.
1.VoiceProfile.1.Line.1.SIP.URI' = '101'
0k
LTP-4X(acs-ont-sn='454C545866000101')#set private voice1_password secret
Host property has been updated: 'InternetGatewayDevice.Services.VoiceService.
1.VoiceProfile.1.Line.1.SIP.AuthPassword' = 'secret'
0k
```
4. Применить изменения командой **commit** и реконфигурировать ONT с помощью команды **reconfigure**.

```
LTP-4X(acs-ont-sn='454C545866000101')#commit 
LTP-4X(acs-ont-sn='454C545866000101')#reconfigure 
Ok 
LTP-4X(acs-ont-sn='454C545866000101')#
```
5. Выйти из режима работы с ACS командой **exit**.

```
LTP-4X(acs-ont-sn='454C545866000101')#exit 
LTP-4X(acs-ont)#exit 
LTP-4X(acs)#exit 
LTP-4X#
```
# <span id="page-21-0"></span>9 Использование предустановленной конфигурации ОNT без использования EasyMode

Если Вас не устраивает предлагаемая сервисная модель EasyMode, Вы можете использовать только предустановленную конфигурацию ONT, настроив LTP самостоятельно, согласно Вашим потребностям.

Предустановленная конфигурация включает в себя:

• Сервис Internet

ІРоЕ-интерфейс в u-VLAN 10 с DHCP-клиентом и IGMP proxy. С LAN стороны: порты 1 и 2 для ONT с 4 портами (NTU-RG), либо порт 1 для ONT с 2 портами (NTU-2V(C), NTU-2W). Данный интерфейс будет являться маршрутом по умолчанию для подключенных к LAN-портам клиентов. Upstream IGMP report'ы также будут отправляться в этой VLAN. Для отправки их в multicast VLAN используйте *ip igmp proxy* на LTP.

• Сервис VoIP

ІРоЕ интерфейс в u-VLAN 20, С данного интерфейса работает встроенный SIP-клиент.

• Сервис VoD

Bridge между u- VLAN 30 и LAN-портами 3, 4 для ONT с 4 портами (NTU-RG), либо портом 2 для ONT с 2 портами (NTU-2V(C), NTU-2W).

Для активации предустановленной конфигурации необходимо добавить в настройки ONT либо в используемый шаблон команду easy-mode.

```
LTP-4X# configure terminal
LTP-4X(config)# interface ont 2/2LTP-4X(config)(if-ont-2/2)# easy-mode
LTP-4X(config)(if-ont-2/2)# exit
LTP-4X(config)# exit
LTP-4X# commit
Changes successfully commited (1 chunk)
```
После этого абонентский терминал перезагрузится с предустановленной конфигурацией. Текущая конфигурация будет утеряна.

Для отката конфигурации к заводским настройками необходимо выполнить команду по easy-mode и после этого выполнить сброс к заводским настройкам командой send omci restore interface ont.

```
LTP-4X# configure terminal
LTP-4X(config)# interface ont 2/2
LTP-4X(config)(if-ont-2/2)# no easy-mode
LTP-4X(config)(if-ont-2/2)# exit
LTP-4X(config)# exit
LTP-4X# commit
    Changes successfully commited (1 chunk)
LTP-4X# send omci restore interface ont 2/2
    [ONT2/2] was successfully restored to default config and rebooted
```
#### **ТЕХНИЧЕСКАЯ ПОДДЕРЖКА**

<span id="page-22-0"></span>Для получения техн[ической консультации по воп](https://eltex-co.ru/support/)росам эксплуатации оборудования ТОО «ЭлтексАлатау[» Вы можете обр](https://servicedesk.eltex-co.ru)атиться в Сервисный центр компании:

050032, Республика Казахстан, г. Алматы, мкр-н. Алатау, ул. Ибрагимова 9 Телефон: +7(727) 220-76-10, +7 (727) 220-76-07

E-mail: post@eltexalatau[.kz](https://eltex-co.ru/)

На оф[ициальном сайте компа](https://eltex-co.ru/forum)нии Вы можете найти техническую документацию и прог[раммное обеспечение для продукции](https://docs.eltex-co.ru/display/EKB/Eltex+Knowledge+Base) ТОО «ЭлтексАлатау», обратиться к базе знаний, проконс[ультироваться у инженеров Сервисного](https://eltex-co.ru/support/downloads/) центра на техническом форуме.

Официальный сайт компании: http://eltexalatau.kz